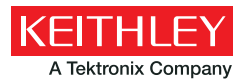

*Application Note Series*

# Performing Very Low Frequency Capacitance-Voltage Measurements on High Impedance Devices Using the Model 4200-SCS Semiconductor Characterization System

# Introduction

Capacitance measurements on semiconductor devices are usually made using an AC technique with a bridge-type instrument. These AC instruments typically make capacitance and impedance measurements at frequencies ranging from megahertz down to possibly tens of hertz. However, even lower frequency capacitance measurements are often necessary to derive specific test parameters of devices such as MOScaps, thin film transistors (TFTs), and MEMS structures. Low frequency C-V measurements are also used to characterize the slow trapping and de-trapping phenomenon in some materials. Instruments capable of making quasistatic (or almost DC) C-V measurements are often used for these low frequency impedance applications. However, the Model 4200-SCS Semiconductor Characterization System uses a new narrow-band technique that takes advantage of the low current measurement capability of its integrated source measure unit (SMU) instruments to perform C-V measurements at specified low frequencies in the range of 10mHz to 10Hz. This new method is called the Very Low Frequency C-V (VLF C-V) Technique.

Number 3140

The VLF C-V Technique makes it possible to measure very small capacitances at a precise low test frequency. This patentpending, narrow-band sinusoidal technique allows for low frequency C-V measurements of very high impedance devices, up to >1E15 ohms. Other AC impedance instruments are usually limited to impedances up to about 1E6 to 1E9 ohms. The VLF C-V approach also reduces the noise that may occur when making traditional quasistatic C-V measurements.

The Model 4200-SCS Semiconductor Characterization System comes with preconfigured tests and a user library to perform impedance measurements automatically using this very low frequency technique. Because this approach uses the Model 4200-SCS's SMUs, no additional hardware or software is necessary if low current I-V characterization is already required. This application note describes the VLF C-V technique, explains how to make connections to the DUT, shows how to use the provided software, and describes optimizing VLF C-V measurements using the Model 4200-SCS.

# Very Low Frequency C-V Technique

*Figure 1* is a simplified diagram of the SMU configuration used to generate the low frequency impedance measurements. This configuration requires a Model 4200-SCS system with two SMUs installed, with Model 4200-PA preamps connected to either side of the device under test. SMU1 outputs the DC bias with a superimposed AC signal and also measures the voltage. SMU2 measures the resulting AC current while sourcing 0V DC.

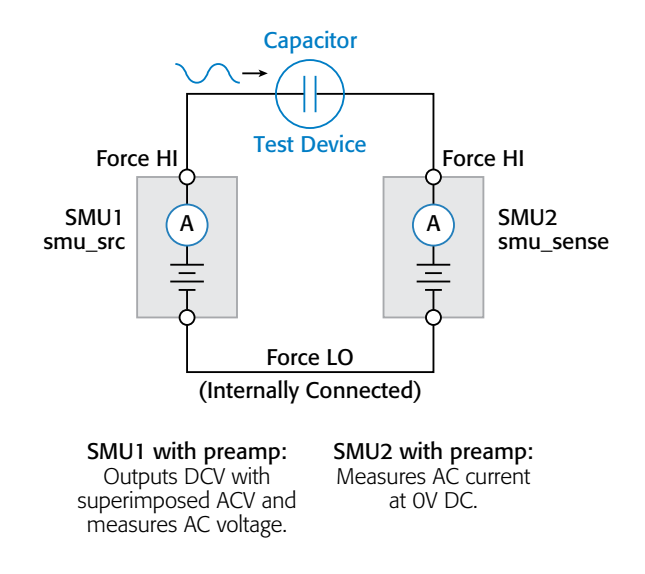

#### Figure 1. Connections for very low frequency C-V measurements.

Basically, while the voltage is forced, voltage and current measurements are obtained simultaneously over several cycles. The magnitude and phase of the DUT impedance is extracted from the discrete Fourier transform (DFT) of a ratio of the resultant voltage and current sinusoids. This narrow-band information can be collected at varying frequencies (10mHz to 10Hz) to create a complex, multi-element model of the DUT. The resulting output parameters include the impedance (Z), phase angle (θ), capacitance (C), conductance (G), resistance (R), reactance  $(X)$ , and the dissipation factor  $(D)$ .

Because the very low frequency method works over a limited frequency range, the capacitance of the device under test (DUT) should be in the range of 1pF to 10nF. *Table 1* summarizes the VLF C-V specifications (see [Appendix A](#page-9-0) for complete specifications).

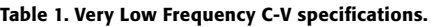

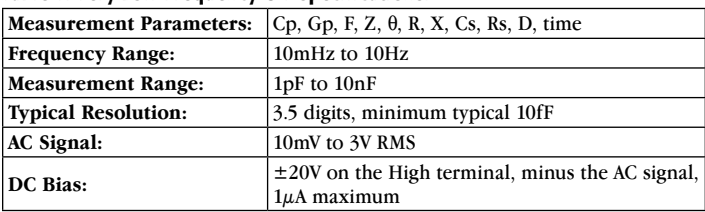

## Required Hardware for VLF C-V Measurements

To make very low frequency impedance measurements, the following hardware is required:

• Model 4200-SCS with KTEI 9.0 or later software

- Two Model 4200 SMUs (Model 4200-SMU or Model 4210-SMU)
- Two Model 4200-PA Preamps
- • Optional: Model 4210-CVU Capacitance Voltage Unit (for making high frequency C-V measurements)

# Making Connections to the Device

To make VLF C-V measurements on a device, connect the DUT between the two Force HI terminals of two SMUs (either Model 4200-SMU or Model 4210-SMU) with Model 4200-PA Preamps (*Figures 1, 2*). The preamp option is necessary because measuring very high impedances requires measuring very small currents. With the Model 4200-PAs, currents of <1E-12A can be measured. Because the VLF C-V method requires measuring small currents, it is best to use the triax cables that come with the SMUs to make these connections. The method does not support any switching instrumentation between the SMU preamp and the device under test (DUT). One SMU outputs both the DC and AC voltage (SMU1 in *Figures 1* and *2*) and measures the AC voltage. The other SMU measures the AC current (SMU2 in *Figures 1* and *2*). The SMU used to measure the AC current should be connected to the high impedance terminal of the device (*Figure 2*).

An example of a MOSCap circuit connected for VLF C-V measurements is shown in *Figure 2*. Most MOSCaps have only a single pad on the top of the wafer, with the backside of the wafer used as the common contact for all MOSCaps. SMU1 outputs the AC+DC voltage and is connected to the chuck. The SMU that outputs the voltage is known as "smu\_src" in the software that is included with the system. The high impedance terminal of the

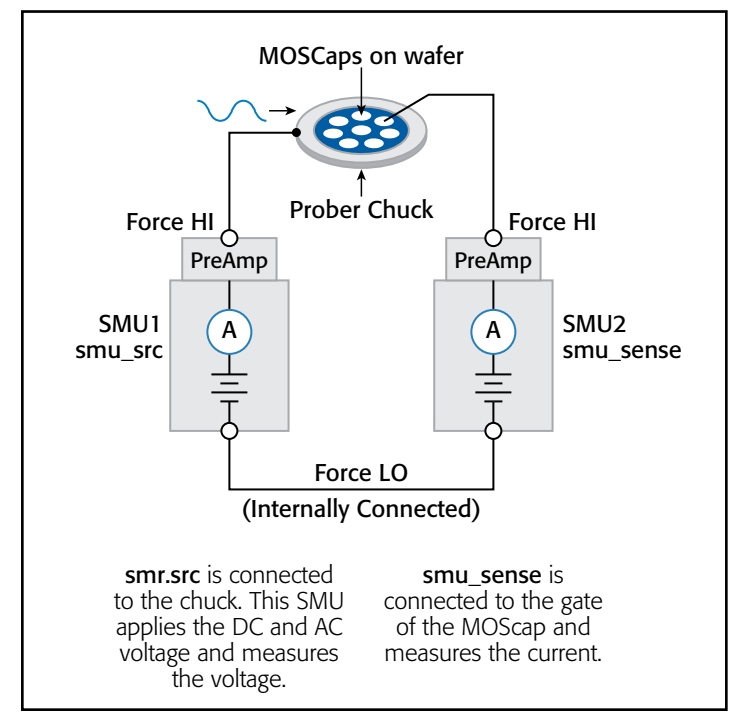

Figure 2. VLF C-V measurement setup for a MOScap on wafer.

MOSCap is the gate and is connected to SMU2, which is called "smu\_sense" in the software.

## Using the KTEI Software to Perform VLF C-V Measurements

The system software includes five user modules and a project to make very low frequency C-V measurements. The user modules, listed in *Table 2*, are located in the VLowFreqCV User Library. The modules can be opened up as a User Test Module (UTM) within a project. KTEI 9.0 includes the *VLF\_CV\_Examples* project with the tests and results contained in the project (in the C:\s4200\kiuser\Projects\ CV project directory). This project (*Figure 4*) shows tests and data for a MOSFET, capacitor, MOSCap, and a test device consisting of a parallel RC combination. To run a test in the project, see "[Testing a Device with VLF C-V](#page-5-0)."

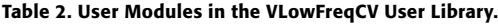

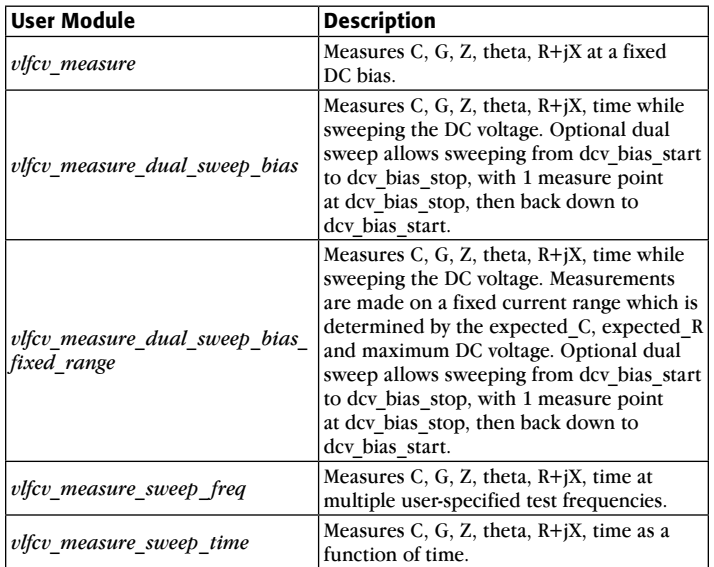

Once you've added a new module to a project, you need to input a few parameters. Many of the parameters are common to all five modules; however, each module has some unique parameters. *Figure 3* illustrates the Definition tab of the *vlfcv\_ measure\_dual\_sweep\_bias\_ fixed\_range* User Module showing all the user-defined parameters. The adjustable parameters for all the modules are listed in *Tables 3* through *6*.

The values of the expected capacitance (expected\_C) and the expected parallel resistance (expected\_R) determine which current range will be used to make the measurement. However, choosing specific values is generally not required, as setting expected  $C = 0$  will allow the test routines to estimate the C and R to use.

The simplest module is *vlfcv\_measure*. It is used in the capacitor *VLF\_cap\_one\_ point* test in the *VLF\_CV\_Examples* project. This test performs a single measurement. The module does not perform any sweeping, but it allows for all test

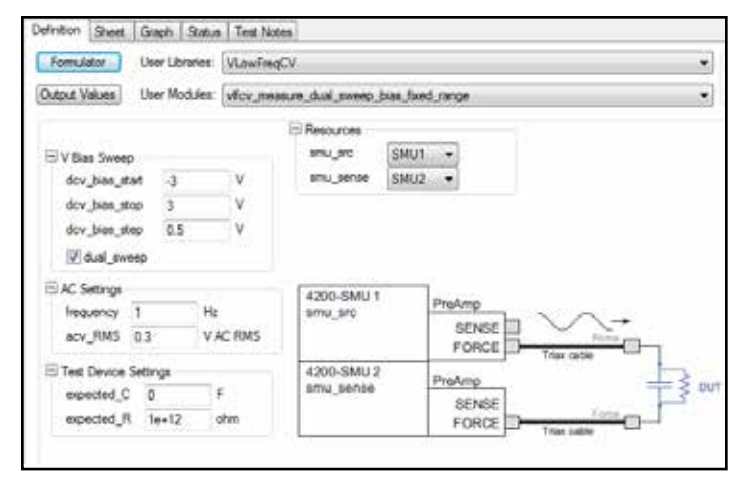

Figure 3. UTM GUI view of the definition tab of *vlfcv\_measure\_dual\_sweep\_ bias\_fixed\_range* user module.

parameters to be controlled (Table 3). Note that the maximum voltage possible is a combination of both the AC and DC voltages. The maximum negative DC bias voltage =  $-20 + (acv_RMS^*)$  $\sqrt{2}$ ). The maximum positive DC bias voltage = +20 – (acv\_RMS)  $\sqrt[*]{2}$ ). Use expected<sub>\_C</sub> = 0 to have the routine auto-detect the estimated C and R values.

Table 3. Adjustable parameters in *vlfcv\_measure* User Module.

| <b>Parameter</b> | Range                                | <b>Description</b>                                                                      |  |
|------------------|--------------------------------------|-----------------------------------------------------------------------------------------|--|
| smu src          | SMUn                                 | SMU to source DC + AC voltage<br>waveform and measure AC volts:<br>SMU1, SMU2, SMU3     |  |
| smu sense        | SMUn                                 | SMU to measure AC current: SMU1,<br>SMU2, SMU3                                          |  |
| frequency        | $0.01$ to $10$                       | Test frequency in hertz, from 0.01<br>to 10.                                            |  |
| Expected C       | 1e-12 to 1e-8                        | Estimate of DUT capacitance in<br>Farads, use 0 for auto-detect of DUT<br>$C$ and $R$ . |  |
| Expected R       | $1e6$ to $1e14$                      | Estimate of resistance parallel to DUT,<br>in ohms                                      |  |
| acv RMS          | $30e-3$ to 3                         | AC drive voltage in volts RMS                                                           |  |
| dcv bias         | $\pm 20$ less (acv RMS $*\sqrt{2}$ ) | The DC voltage applied to the device                                                    |  |

Table 4. Adjustable parameters in the v*lfcv\_measure\_dual\_sweep\_bias\_ fixed\_range* user modules.

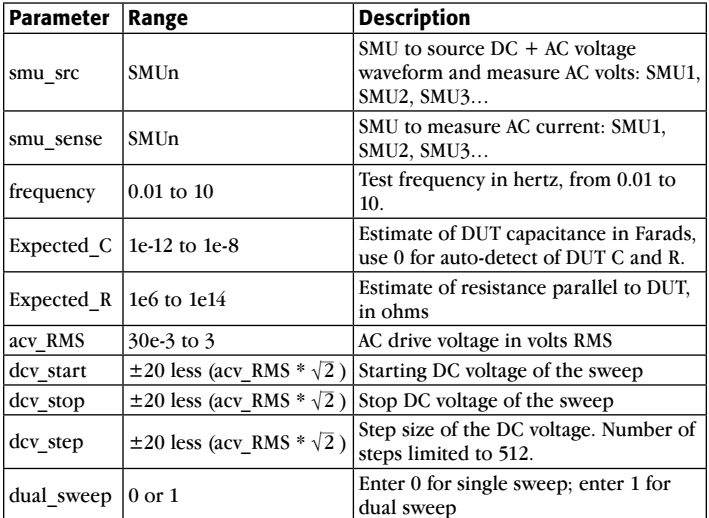

Table 5. Adjustable parameters in the *vlfcv\_measure\_dual\_sweep\_freq* user module.

| <b>Parameter</b> | Range                                      | <b>Description</b>                                                                                   |  |
|------------------|--------------------------------------------|----------------------------------------------------------------------------------------------------|--|
| smu src          | SMUn                                       | SMU to source DC + AC voltage<br>waveform and measure AC volts: SMU1,<br>SMU2, SMU3                  |  |
| smu sense        | SMUn                                       | SMU to measure AC current: SMU1,<br>SMU2, SMU3                                                       |  |
| frequency        | $0.01$ to $10$                             | Array of Test frequencies in Hertz.<br>Maximum number of entries limited to<br>512, from 0.01 to 10. |  |
|                  | Expected $C$   1e-12 to 1e-8               | Estimate of DUT capacitance in Farads,<br>use 0 for auto-detect of DUT C and R.                      |  |
| Expected R       | $ 1e6 \text{ to } 1e14$                    | Estimate of resistance parallel to DUT,<br>in ohms                                                   |  |
| acv RMS          | $30e-3$ to 3                               | AC drive voltage in volts RMS                                                                        |  |
| dcv bias         | $\pm 20$ less (acv RMS $*$<br>$\sqrt{2}$ ) | The DC Voltage applied to the device                                                                 |  |

Table 6. Adjustable parameters in the *vlfcv\_measure\_sweep\_time* user module.

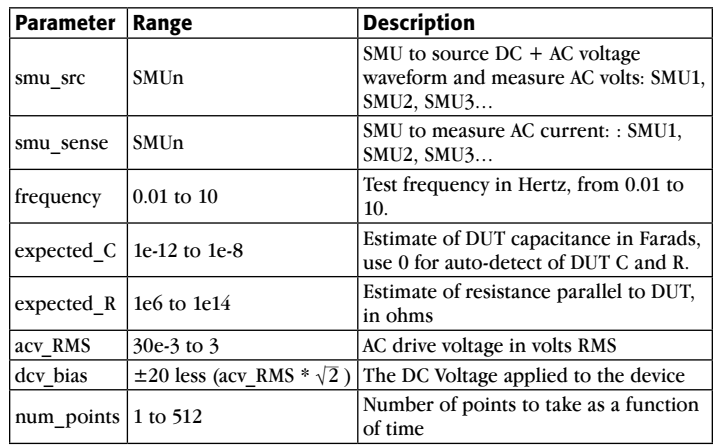

Once the test is executed, several test parameters will be returned to the Sheet tab and can be saved as an .xls file. These test parameters can also be plotted on the Graph tab. *Table 7* lists the returned test parameters and their descriptions. From these returned test parameters, more device extractions can be performed using the mathematical functions in the Formulator. Note that the tests return all typical C-V measurement parameters. For example, both Cp-Gp and Cs-Rs are always returned, even if the test device response only matches the parallel model (Cp-Gp).

Table 7. Measurements returned for the modules in the *VLowFreqCV* library.

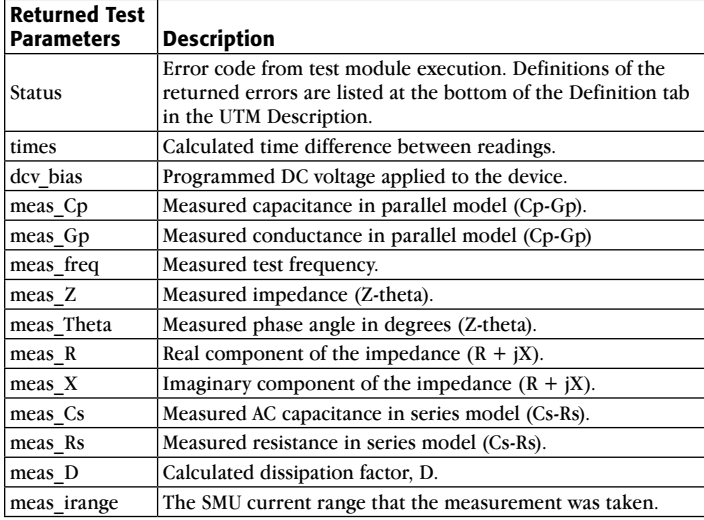

## Using the *VLF\_CV\_Examples* Project

The *VLF\_CV\_Examples* project that comes with KTEI 9.0 has examples of VLF C-V measurements on various devices. This project is located in the "\_CV" folder in the 4200 projects directory (c:\S4200\projects\ CV). The project has several UTMs that employ the user modules in the *VLowFreqCV* library. The project tree of the *VLF\_CV\_Examples* project is shown in *Figure 4*. The project contains tests for making both low frequency C-V measurements using the VLF C-V technique and also high frequency C-V measurements using the Model 4210- CVU Capacitance Voltage Unit. It also has one I-V test for initial screening of leakage current for test devices with unknown characteristics.

Even though the project has tests for specific devices, the VLF C-V user modules can be used on a variety of devices. The particular devices measured in the project are an n-MOSFET

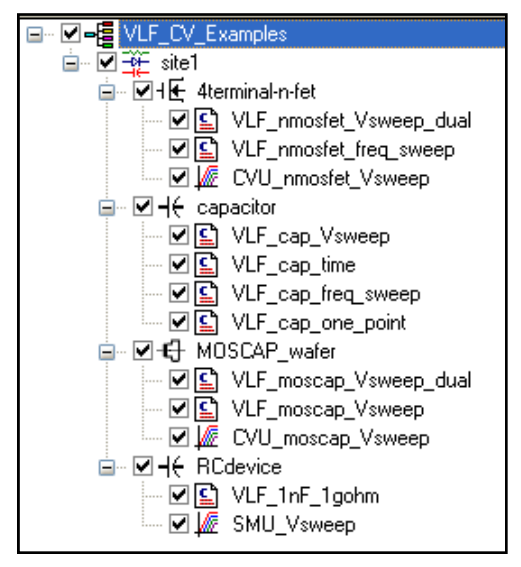

(gate to source/drain/bulk), a capacitor, a MOScap, and a parallel RC combination.

#### MOSFET

In the *VLF\_CV\_Examples* project, there are three tests for the n-fet devices: two UTMs and one ITM. *Figure 6* shows the results of generating a very low frequency dual C-V sweep on an n-MOSFET measured between the Gate terminal and the Drain/ Source/Bulk terminals tied together (*Figure 5*). This C-V sweep is in the *VLF* nmosfet Vsweep\_dual UTM. Tests for measuring capacitance as a function of frequency (*VLF\_nmostfet\_ freq\_ sweep*), as well as a high frequency C-V test (*CVU\_nmostfet\_ freq\_ sweep*, taken with the Model 4210-CVU) are also included in the project.

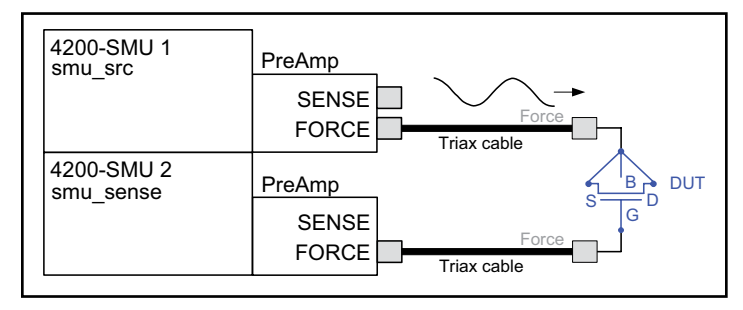

Figure 5. Connection for MOSFET, with the drain-source-bulk tied together and connected to SMU2 (smu\_sense).

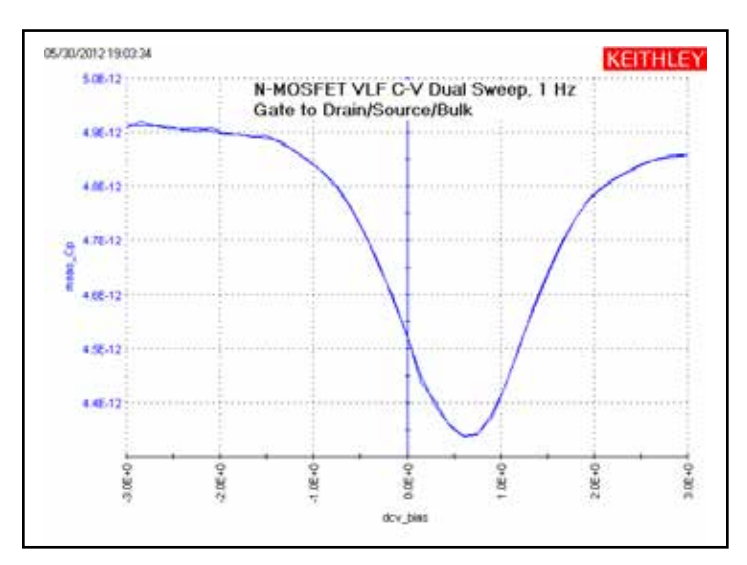

Figure 6. VLF C-V Sweep of an n-MOSFET measured between the gate to drain/source/bulk. This graph is from the *VLF\_nmosfet\_Vsweep\_dual* test (user module *vlfcv\_measure\_dual\_sweep\_bias\_fixed\_range*).

#### **Capacitor**

Using the VLF C-V method, capacitors can be measured in the range of 1pF to 10nF. The project has four UTMs (*Figure 7*). The *VLF* cap\_time UTM example in the project measures the capacitance of a 1pF capacitor as a function of time (*Figure 10*). The results of measuring the 1pF capacitor are shown in *Figure 9*. This small capacitance was measured at a test Figure 4. Project tree of *VLF\_CV\_Examples* project. **Figure 11 COV** frequency of 1Hz with capacitance measurement noise levels at

less than ±5E-15F. The Formulator can be used to determine the noise and average capacitance readings easily.

| MH€ capacitor |                                                       |
|---------------|-------------------------------------------------------|
|               | — ☑ ⊆ VLF_cap_Vsweep<br>— ☑ ପୁ VLF_cap_time           |
|               | └ ☑ ◘ ◘ VLF_cap_freq_sweep<br>■ ☑ Ω VLF_cap_one_point |

Figure 7. Capacitor tests in the *VLF\_CV\_Examples* project.

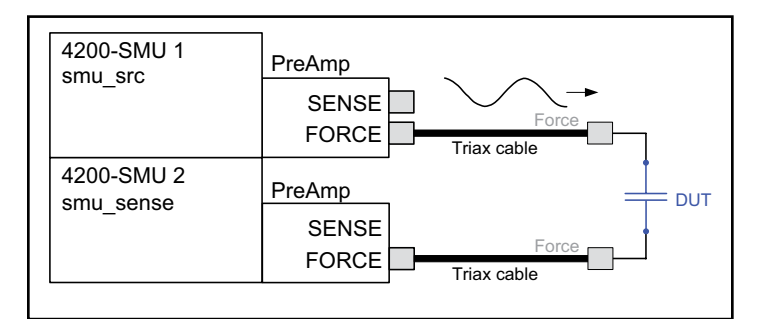

Figure 8. VLF C-V connections for the capacitor. If the test device is on wafer, see the MOSCap diagram (*Figure 2*) for connections.

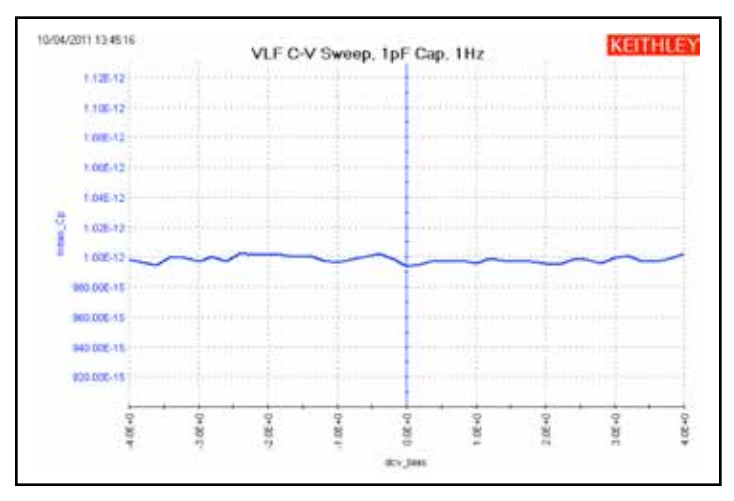

Figure 9. VLF C-V results, at 1Hz, of a voltage sweep on a 1pF reference capacitor. This graph is from the *VLF\_cap\_Vsweep* UTM (*vlfcv\_measure\_dual\_ sweep\_bias\_fixed\_range* user module).

### MOScap

The MOScap device has three tests; all are DC bias sweeps with two using SMUs for the VLF C-V test DC bias voltage sweep (*VLF\_moscap\_Vsweep\_dual* and *VLF\_moscap\_Vsweep*) and the other using the 4210-CVU for higher frequency testing (*CVU\_moscap\_Vsweep*). An example of a MOScap VLF-CV dual sweep generated with various test frequencies ranging from 0.1 Hz to 10 Hz is shown in *Figure 11*. This test was performed on a chuck at room temperature. This sweep is the result of executing the *VLF\_moscap\_Vsweep\_dual* UTM in the project. From the low frequency C-V data, characteristics about the MOScap can be determined. The built-in math functions are helpful in performing the analysis of these devices from the

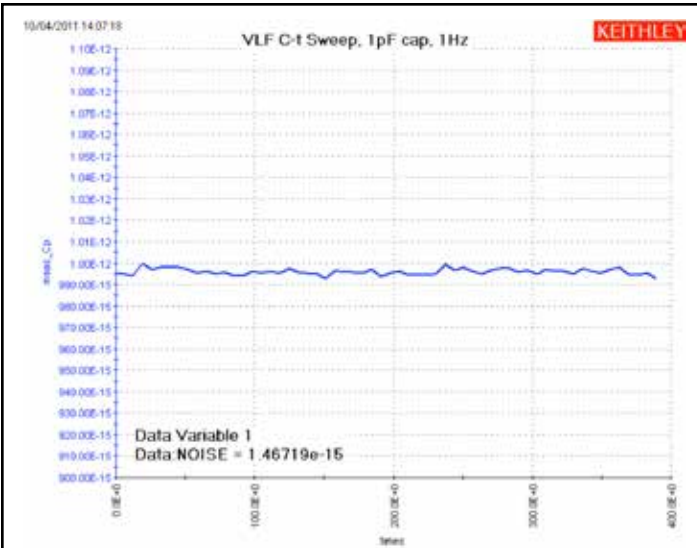

Figure 10. Results of C-t measurements of nominal 1pF reference capacitor, using VLF capacitance technique at a test frequency of 1Hz. This graph is from the *VLF\_cap\_time* UTM (user module *vlfcv\_measure\_sweep\_time*).

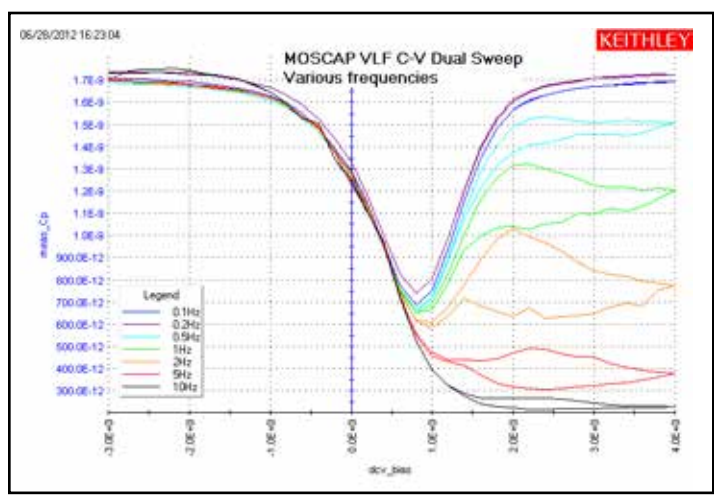

Figure 11. A VLF C-V sweep of a MOScap at various frequences from 100mHz to 10Hz created using the *VLF\_CV\_Examples* project. This graph is from the *VLF\_moscap\_Vsweep* UTM (*vlfcv\_measure\_sweep\_bias\_fixed\_range* user module).

C-V data. The connection diagram for the MOSCap is shown in *Figure 2*. The dual sweep functionality aids in determining any hysteresis behavior in the inversion region of the MOScap device, where frequency dependence is also observed. Note that the SMU measuring the low current is not connected to the chuck. Connecting the sensitive (i.e., low-current measurement) instrument to the chuck will result in noisier measurements.

In addition to the UTM that generates VLF C-V measurements on the MOScap, the project includes an ITM to measure high frequency C-V on the MOScap. The high frequency C-V measurements were generated using the Model 4210-CVU, which has a test frequency range of 1kHz to 10MHz, with the example data taken at 100kHz.

To compare the results of both low and high C-V measurements on one graph, the data can be copied from one test module into another. Just select and copy the C-V measurements from the Sheet tab of one test module and then paste the data into the columns of the CALC Sheet of the other test module. The data in the CALC Sheet can be selected on the graph to plot. To do this, make sure to check the "Enable Multiple Xs" box in the Graph Definition window. An example showing both the low and high frequency C-V measurements on one graph is shown in *Figure 12*.

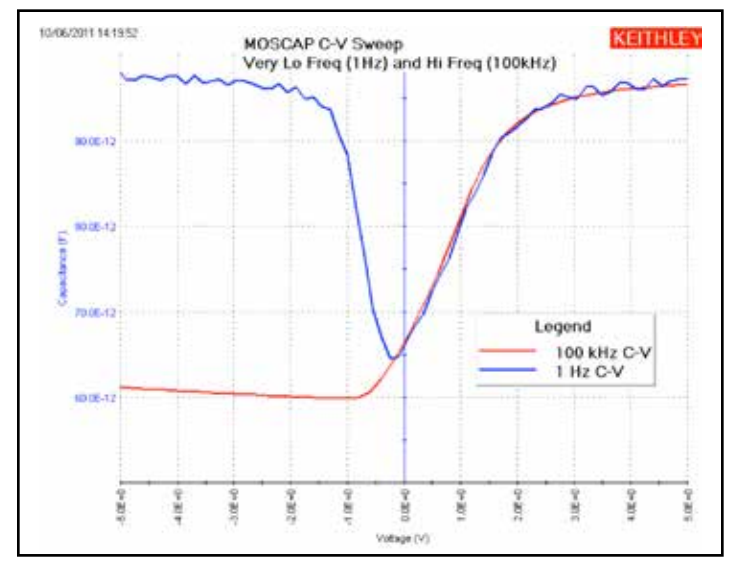

Figure 12. This graph is from the *CVU\_moscap\_Vsweep* test, showing the high frequency data from the Model 4210-CVU card along with the VLF C-V data from the *VLF\_moscap\_Vsweep* test.

### Parallel RC Device

Some devices can be modeled as a parallel RC combination (connection diagram in *Figure 13*). The parallel resistance is usually the leakage resistance of the device. There are two tests for the RC device: one is the UTM for a VLF C-V DC bias sweep (*VLF\_1nf \_1gohm*) and the other is an ITM V sweep (*SMU\_Vsweep*). *Figure 14* shows the results of performing a low frequency sweep on a 1.5nF and  $1G\Omega$  parallel combination. From the bias voltage and the resistance (1/Gp) of the device, the current was calculated in the Formulator and displayed on the graph. Excessive leakage current can cause erroneous results if the current exceeds the maximum current range for the

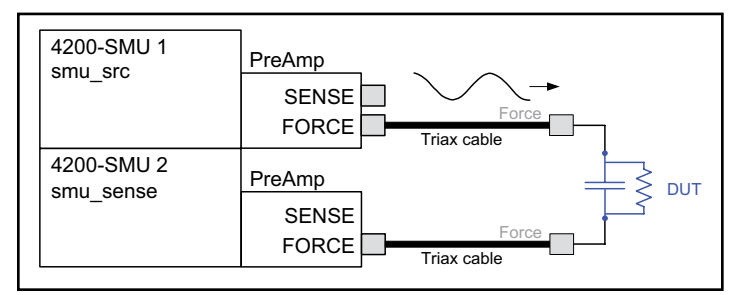

Figure 13. Connection diagram for parallel RC test device.

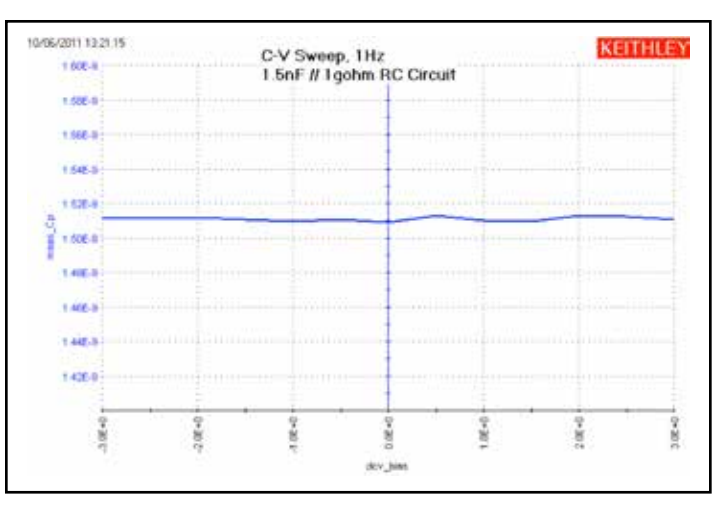

Figure 14. Results of measuring parallel RC combination of 1.5nF capacitor and 1G $\Omega$  resistor. This graph is from the *VLF\_1nF\_1gohm* UTM (*vlfcv\_ measure\_dual\_sweep\_bias\_fixed\_range* user module).

particular RC combination. To determine the DC leakage current of an unknown DUT, use the ITM *SMU\_Vsweep*, as described in the section titled "[Testing a Device with VLF C-V."](#page-5-0) More information about making optimal results is described in the next section of this note.

## <span id="page-5-0"></span>Testing a Device with VLF C-V

### Dissipation Factor

The parallel resistance of the device under test is a key aspect that determines the quality of the capacitance measurement because it causes additional DC current to flow, which reduces measurement accuracy. This parallel resistance at a given frequency is otherwise expressed as D, the dissipation factor. Here is the equation for the simple parallel model.

$$
D = \text{Reactance}/\text{Resistance} = 1/\omega RC = 1/2\pi f RC
$$

where:

f is the test frequency, in Hz

R is the parallel resistance of the test device, in  $\Omega$ 

C is the capacitance of the test device, in farads

Guidance for measurement performance across a range of D values is shown in *Table 8*. As the table shows, higher D values reduce the accuracy of the reported C measurement.

<span id="page-5-1"></span>Table 8. VLF C-V typical accuracy vs. D and current measure range for the sense SMU.

|        | $0.01$ D | 0.1 <sub>D</sub> | 1 D                    | 10 D                   |
|--------|----------|------------------|------------------------|------------------------|
| μA     | 0.6%     | 1.6%             | <b>Not Recommended</b> | <b>Not Recommended</b> |
| 100 nA | 1.4 %    | 10%              | <b>Not Recommended</b> | <b>Not Recommended</b> |
| 10 nA  | 0.7%     | 4%               | 6%                     | <b>Not Recommended</b> |
| 1 nA   | 0.4%     | 2 %              | 2.6 %                  | 3%                     |
| 100 pA | $0.8 \%$ | 0.6%             | 0.6%                   | 2%                     |

"Not Recommended" means that the typical error is >10%. For details on specific capacitance and frequency values, see the [VLF C-V Typical Specifications in Appendix A](#page-9-1).

If the device is purely capacitive (very low to almost no leakage current, a  $D < 0.1$ ), then just connect the DUT as shown in *Figure 8* (or *Figure 2* if the DUT is on a wafer). After connection, run the desired test(s). However, if the device type is new, or its electrical characteristics are unknown, then use the following procedure. This procedure provides a guideline for determining reasonable parameter values for unknown test devices using the parallel model (*Figure 13*). It also provides guidance for evaluating results.

### Setup

- 1. Connect the DUT as shown in *Figure 2*. The connection must be direct with the supplied triax cables. No switching or Model 4225-RPM units may be in the cable path from the SMU PreAmp to the DUT. The VLF C-V method utilizes low current measurements, so ensure that appropriate shielding and guarding are used. Use triax cable and eliminate, if possible, or minimize any unshielded or unguarded cable runs. For on-wafer measurements, use triax probe manipulators and guarded probe arms.
- 2. Open the *VLF\_CV\_Examples* project (in c:\S4200\projects\ CV). Create a new version of the project by renaming it by using the menu option File | Save Project As.

### Initial Screening of DUT characteristics

- 3. Choose the SMU IV sweep, *SMU\_Vsweep*, under the RCdevice node. Choose voltage start and stop values for the sweep that match the desired minimum and maximum DC bias voltages to be used for VLF C-V tests. This test will help determine if the DUT leakage is too high for repeatable, accurate results.
- 4. Run the *SMU\_Vsweep* test. Review the results on the graph or in the Sheet. For best results, the maximum current should be  $\leq \pm 1\mu$ A. If the current  $\geq \pm 1\mu$ A, reduce the bias voltages until the current  $\leq \pm 1\mu A$ . Note these voltages for later testing. These voltages may need to be adjusted again as described later in this procedure.
- 5. Next, choose the *VLF\_cap\_ freq\_sweep* test, under the capacitor device in the project tree. Enter the desired test frequencies, using just five to ten points to span the desired frequency range. If only one test frequency is desired, use the single point test *VLF* cap\_one\_point instead. Use the default expected\_C = 0 and expected  $R = 1E+12$ . Use acv RMS = 0.3V and dcv\_bias = 0.0V. This test will help determine the dissipation factor D of the DUT.
- <span id="page-6-0"></span>6. Run the *VLF\_cap\_ freq\_sweep* test. Review the results in the Sheet. Review the value(s) in the meas\_D column. If  $|meas\ D|$  <1, then the results are reasonable for the test frequencies and DC bias values that had  $\lt$  ±1 $\mu$ A with the *SMU\_Vsweep* test. If  $|meas\ D|$  <10 then results should be

reasonable for dcv bias = 0V. If  $|meas\ D| > 10$ , then this present implementation of VLF C-V may provide unacceptable results or results with fairly large errors (see *Table 8*). Note that reasonable values with a low D value at dcv bias  $= 0$ may provide larger errors as the DC bias is increased.

### VLF C-V Characterization of DUT

- 7. Configure the desired test, such as the bias sweep *VLF\_cap\_ Vsweep* (*Table 4*) or frequency sweep *VLF\_cap\_ freq\_sweep* (*Table 5*). Use the voltage values determined in the previous step. As stated earlier, using expected  $C = 0$  will perform an auto-detect of both the C and R values. For the other parameters, follow the description in the table corresponding to the test (*Tables 3* through *6*).
- 8. Run or append the test. Running the test (green triangle) will discard the previous test data. The append button (yellow triangle just to the right of the green run icon) will keep the old data, allowing for comparison across multiple tests. The test parameters used for each append are in the Settings tab of the Sheet. For unknown or new devices, review the measurements to ensure that the results are reasonable by evaluating the data in the Sheet as well as the plotted values.
	- a. Review the plotted data, noting the overall shape and Y-axis values.
	- b. Check the status returned from the test. Status  $= 0$ means that the routine did not detect any errors, but the validity of the data must still be assessed; go to the next step. If there is a non-zero status value, refer to the [Table 9 Error Codes](#page-7-0) to see the explanation and troubleshooting suggestions.
	- c. In the Sheet, check the current measurement range used. The column meas\_irange, located on the right side of the Sheet, shows the current measure range used for each point. If this range is 1E-6  $(1\mu A)$  or lower, skip to the next step. If any of the measure range values is  $10E-6$  ( $10\mu$ A) or larger, the results for these rows are suspect. Change the DC bias voltage to reduce the current measure range used for the test. For example, when running a voltage bias sweep, reduce the start and stop voltage used, for example from  $\pm$ 5V to  $\pm$ 2V, and re-run the test. Verify that the new test uses a meas irange 1E-6 (1 $\mu$ A) or lower, then compare the results to the previous run taken with the  $10\mu$ A range. Generally, the results with the 1  $\mu$ A range are more accurate.
	- d. If the Y-axis scale shows the maximum of 7E22 or 70E21, then an overflow has occurred on one or more measurements in the test. Review the data in the Sheet, in the meas Cp column, for entries of 70E21 or 7E22. There are a few causes of the overflow:
		- i. If the overflow values are only at the start and end of the test, consider reducing the range of sweep values to

omit the sweep points that cause the overflow values. Another option is to specify appropriate values for expected\_C and expected R. Before choosing values for expected C and expected R, let's briefly explain how these values affect the test. If the overflow values are most or all of the rows in the meas\_Cp column, it is possible that an incorrect measure range was used for the test. This means that the current measure range used for the test was too small for the test parameters and DUT. The measure range used for the test is contained in the meas irange in the Sheet. The current measure range for the sense SMU is based on the expected\_C and expected\_R values.

- ii. To change the current measure range for a test, supply an expected\_C value that is larger than the meas\_Cp value. Review the values in the meas\_Cp column and choose a representative, non-overflow value and use it to calculate the expected  $C = 2$  \* chosen meas Cp value. To choose a value for expected\_R, review the meas\_Gp column for a representative value. Set expected\_R =  $1/(2^*$  chosen meas Gp).
- e. If one or more of the meas\_Cp values is negative:
	- i. Ensure that the DUT connections are good.
	- ii. The D may be too high, or the DC current leakage is too high compared to the capacitance.
		- 1. Review the Sheet for meas D and meas irange values. If D >  $~10$  and or meas irange is  $\geq 10$ nA, the results may have a larger error.
		- 2. Consult *[Table 8](#page-5-1)*. Compare the current measure range (in the meas\_irange) column to the corresponding row in *Table 8*. Note that the higher D values are more difficult to test.
		- 3. Try one or more of the following adjustments: a) reduce the DC bias voltage; b) increase the acv $RMS =$ 0.3V; c) increase the test frequency.
		- 4. If the meas\_Cp values seem noisy or inconsistent, append several tests with identical parameter values and review the data. If the results are different across each run, this indicates that the system is operating at or near the noise floor, which means that the capacitance value of the test device is small, or the test device has a higher D value (*[Table 8](#page-5-1)*).
		- 5. If none of these adjustments provides reasonable results, try a higher frequency C-V test using the 4210- CVU, if available.
- 9. Add tests, such as the capacitance vs. time (test *VLF\_cap\_ time*) or more DC bias sweeps at additional test frequencies. Recall that data may be saved in .xls or .csv file formats by using the Save As button on the Sheet, or on the Graph tab by clicking the Graph Settings button in the upper right corner and choosing Save As.

#### <span id="page-7-0"></span>Table 9. VLF C-V error codes and descriptions.

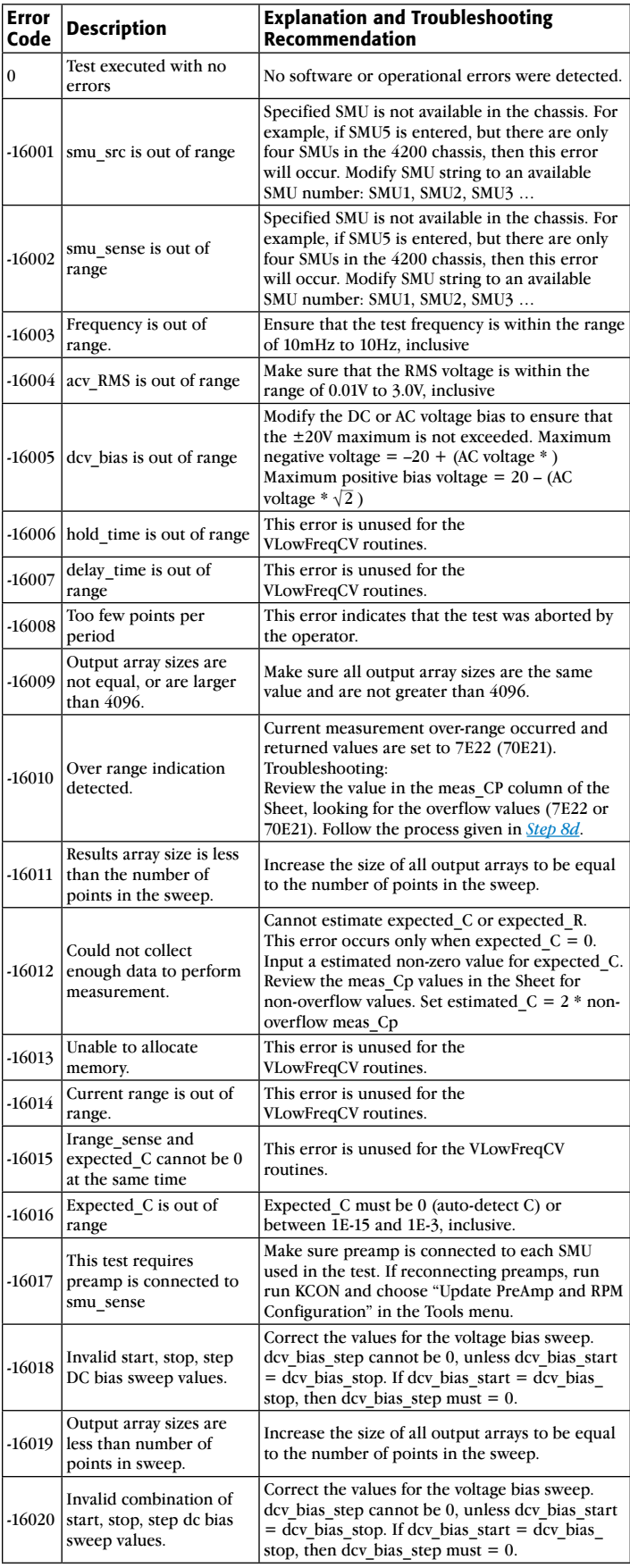

## Guidelines for Making Optimal Measurements and Troubleshooting Techniques

When making high impedance, very low frequency C-V measurements using the SMUs, various techniques must be used to optimize measurement accuracy. These techniques include implementing low current measurement practices and choosing the appropriate settings in the software.

### Implementing Low Current Measurement Techniques

Because using the very low frequency impedance measurement method involves measuring picoamp to femtoamp current levels, low current measurement techniques must be implemented. Use the triax cables that come with the Model 4200-SCS, which are shielded and will allow making a guarded measurement, if necessary. To reduce the noise due to electrostatic interference, make sure the device is shielded by placing it in a metal enclosure with the shield connected to the Force LO terminal of the Model 4200-SCS. Detailed information on low current measurement techniques can be found in Keithley's Low Level Measurements Handbook. Also, ensure that the triax cable is directly connected to the DUT or probe pins; do not use any switching matrix or Model 4225-RPM in the SMU signal path.

### Choosing the Correct "expected\_C" and "expected\_R" Values

In most cases, expected C should be 0 and the expected  $R =$ 1E12 (both are the default values). When expected  $C = 0$ , the VLF C-V routine will determine estimated values for both C and R of the device under test. The estimated R and C values determine the SMU measurement range. If these values are

chosen incorrectly, measurement errors or measurement range overflow may result (see *Table 9*, error code -16010 for more information). However, in some cases, entering a non-zero estimated capacitance for expected\_C may provide better results for higher D devices or larger DC bias tests. To calculate a value of expected\_C, multiply a non-overflow value from the meas\_Cp column by two and enter this value into the test definition expected\_C.

To determine if a device is compatible with the present VLF C-V approach, measure the DC resistance of the DUT, performing an I-V test using the *SMU\_Vsweep* test under the RCdevice of the project tree of the *VLF\_CV\_Examples* project. Use the same test voltages in the I-V sweep that will be used in the impedance measurements. Additionally, performing a single measurement (test *VLF\_cap\_one\_ point*) or frequency sweep (test *VLF\_cap\_ freq\_sweep*) at a DC bias of 0V will determine the D of the device. Refer to [Testing a Device with VLF C-V](#page-5-0) and *Table 8* for additional information.

# **Conclusion**

The Model 4200-SCS contains a tool for performing very low frequency C-V measurements using the SMUs and preamps. This method enables the user to perform low capacitance measurements at a precise test frequency in the range of 10mHz to 10Hz. The KTEI 9.0 software included with the system enables the user to execute these low impedance measurements easily and extract important parameters about the DUT. When combined with the Model 4210-CVU Capacitance Voltage Unit, the Model 4200-SCS offers the user a single system that can perform both high and low frequency measurements.

## <span id="page-9-0"></span>Appendix A

### <span id="page-9-1"></span>Very Low Frequency C-V Typical Specifications

#### **MEASUREMENT FUNCTIONS**

**Measurement Parameters:** Cp+Gp, Cp+D, Cs, Rs+Cs, R+jX, Z, theta, frequency, voltage, time.

**Connector Type:** Two triax (female) connectors.

#### **TEST SIGNAL**

**Frequency Range:** 10mHz to 10Hz. **Minimum Resolution:** 10mHz **Signal Output Level Range:** 10mV rms to 3V rms.

#### **DC BIAS FUNCTION**

**DC Voltage Bias: Range:** ±20V1. **Resolution:** 0.5mV. **Accuracy:**  $\pm (0.02\% + 1.5 \text{mV}).$ **Maximum DC Current:** 1µA.

#### **SWEEP CHARACTERISTICS**

**Available Test Types:** Linear bias voltage sweep (up or down), frequency list sweep, sample (time), single point

**Maximum Number of Measurement Points:** 512.

#### **INCLUDED LIBRARIES**

- • C-V, C-t and C-f modules
- Included project contains measurements of:
	- Capacitor
	- MOSCAP
	- nMOS FET

#### **REQUIRED HARDWARE and SOFTWARE**

- 4200-SCS
- • Two SMUs, either 4200-SMU or 4210-SMU, with Pre-Amplifiers (4200-PA)
- KTEI 9.0 or later

#### **TYPICAL MEASUREMENT ACCURACY2**

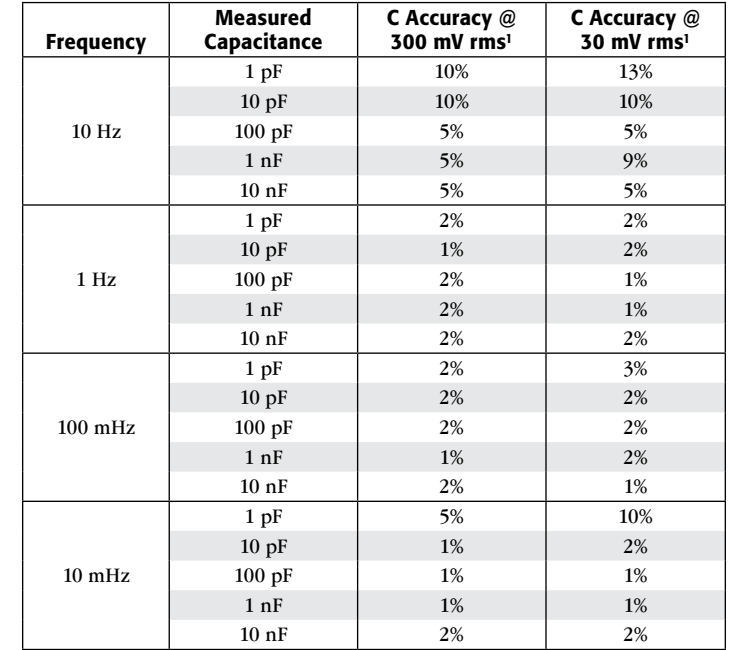

#### **NOTES**

- 1. ±20V maximum includes the DC Bias and the AC Test Signal peak voltage. Maximum negative bias voltage =  $-20 + (AC)$ voltage \*  $\sqrt{2}$ ). Maximum positive bias voltage = 20 – (AC voltage  $*\sqrt{2}$  ).
- 2. Test device must have dissipation factor  $D_X < 0.1$ . All data shown for DC Bias voltage = 0V.

All specifications apply at  $23^{\circ}$ C  $\pm 5^{\circ}$ C, within one year of calibration, RH between 5% and 60%, after 30 minutes of warmup.

Specifications are subject to change without notice. All Keithley trademarks and trade names are the property of Keithley Instruments, Inc. All other trademarks and trade names are the property of their respective companies.

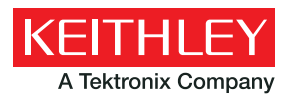

A Greater Measure of Confidence

KEITHLEY INSTRUMENTS, INC. ■ 28775 AURORA RD. ■ CLEVELAND, OH 44139-1891 ■ 440-248-0400 ■ Fax: 440-248-6168 ■ 1-888-KEITHLEY ■ www.keithley.com

#### **CHINA**

Beijing Ph: 86-10-8447-5556 Fax: 86-10-8225-5018 china@keithley.com www.keithley.com.cn

#### **JAPAN**

Tokyo Ph: 81-3-6714-3070 Fax: 81-3-6714-3080 info.jp@keithley.com www.keithley.jp

#### **TAIWAN** Hsinchu

Ph: 886-3-572-9077 Fax: 886-3-572-9031 info\_tw@keithley.com www.keithley.com.tw

#### **FRANCE**

Les Ulis Ph: 01-69868360 Fax: 01-69868361 info@keithley.fr www.keithley.fr

### **KOREA**

Seoul Ph: 82-2-6917-5000 Fax: 82-2-6917-5005 keithley@keithley.co.kr www.keithley.co.kr

#### **UNITED KINGDOM Bracknell**

Ph: 044-1344-392450 Fax: 044-1344-392457 info@keithley.co.uk www.keithley.co.uk

#### **GERMANY**

Germering Ph: 089-84930740 Fax: 089-84930734 info@keithley.de www.keithley.de

#### **MALAYSIA**

Penang Ph: 60-4-643-9679 Fax: 60-4-643-3794 sea@keithley.com www.keithley.com

#### **INDIA**

Bangalore Ph: 080-30792600 Fax: 080-30792688 support\_india@keithley.com www.keithley.in

#### **SINGAPORE**

Singapore Ph: 01-800-8255-2835 Fax: 65-6356-4483 sea@keithley.com www.keithley.com.sg

#### **ITALY**

Peschiera Borromeo (Mi) Ph: 02-5538421 Fax: 02-55384228 info@keithley.it www.keithley.it